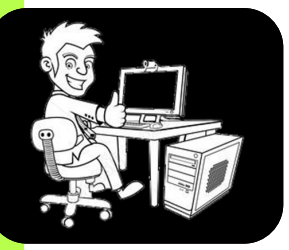

**Réaliser des « Swot » thématiques avec « PowerPoint »**

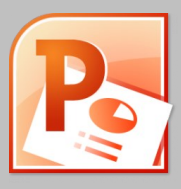

# L'outil est un moyen et non une fin en soi **Tout démarre par un diagnostic : le « Swot »**

**U ne démarche rigoureuse pour mettre en place une action suppose de s'appuyer sur un ou plusieurs constats, voire un diagnostic qui a pour caractéristique d'être plus global.**

**Un « Swot » constitue l'outil idéal pour synthétiser les informations recueillies afin de constituer un diagnostic. « Swot » est l'acronyme de : Forces / Faiblesses / Risques / Opportunités.**

**Lors d'une restitution, « Forces / Faiblesses » peuvent générer des crispations. On peut adopter : « Points forts » et « Points de questionnement » ou « Points d'amélioration », ou encore « Éléments de fragilité », qui seront probablement mieux acceptés.**

#### **1/ Un « Swot » très fréquemment utilisé, mais peu pertinent**

Très souvent, le « Swot » distingue :

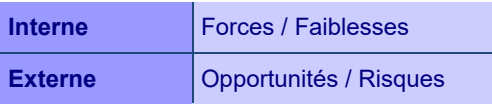

Les notions « Interne » et « Externe » sont floues et cette approche donne des résultats peu lisibles.

### **2/ Un « Swot » synthétique, plus cohérent**

Un « Swot » plus cohérent distingue :

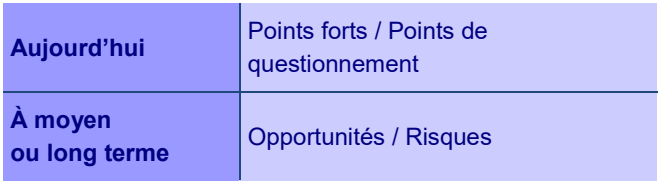

Chacune des quatre entrées donne lieu à un classement logique. Pour une structure, on peut partir de son environnement et progressivement entrer à l'intérieur…

Une autre possibilité pourrait être un classement du plus important au moins important (ce qui introduit une part de subjectivité). Dans tous les cas, préciser en amont la logique retenue.

Ce « Swot » est synthétique et il ne permet pas d'aller dans les détails. Il mélange des observations relatives aux thèmes les plus divers (même si le classement suit une certaine logique).

### **3/ Un « Swot » synthétique distinguant les diverses thématiques**

Pour pallier l'inconvénient précédent, au moins pour les points forts et les points de questionnement, on peut subdiviser la surface en plusieurs thématiques.

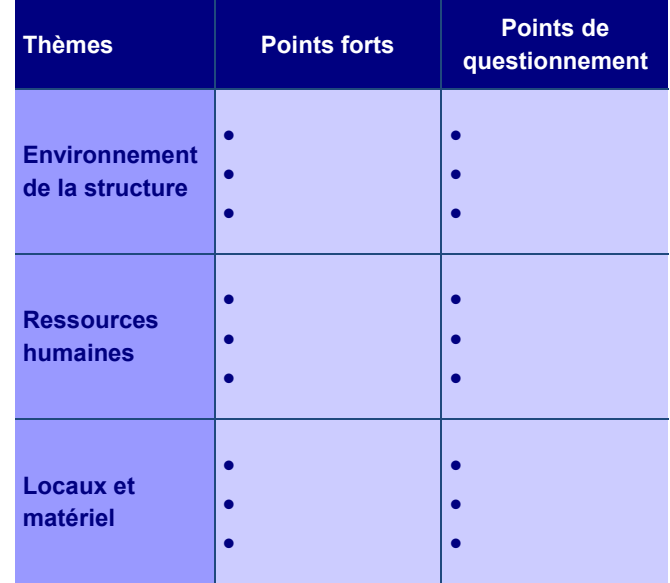

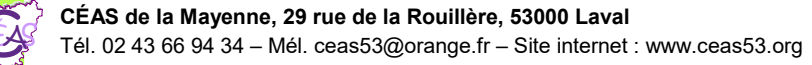

#### **4/ Des « Swot » beaucoup plus fouillés...**

La solution précédente limite l'espace disponible pour chaque thème. Dès lors, on peut imaginer la réalisation d'un « Swot » spécifique pour chaque thème, ce qui permet une approche beaucoup plus fouillée.

#### **Environnement de la structure**

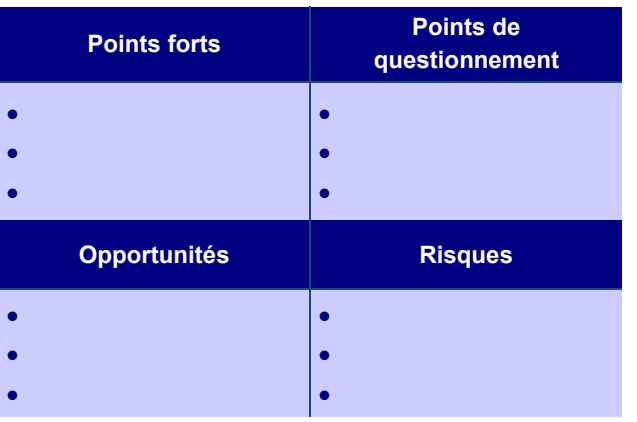

#### **Points forts Points de questionnement**  $\bullet$  $\bullet$  $\bullet$  $\bullet$  $\bullet$  $\bullet$ **Opportunités Risques**  $\bullet$  $\bullet$  $\bullet$  $\bullet$  $\bullet$  $\bullet$ **Locaux et matériel**

**Ressources humaines**

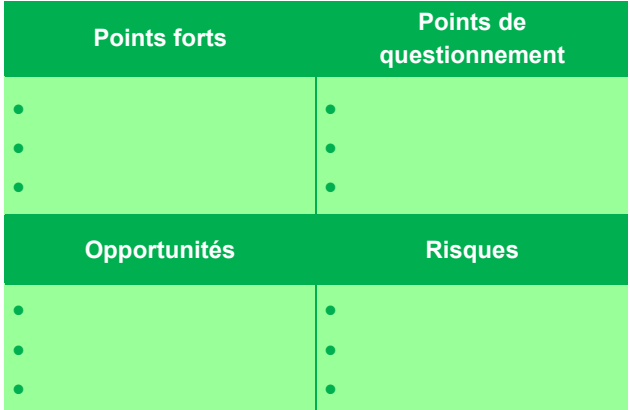

#### **5/ Le** *nec plus ultra***...**

On peut même imaginer un « Swot » très synthétique, ne retenant que les informations les plus significatives (cf. point n° 2), puis des « Swot » synthétiques beaucoup plus fouillés (cf. ci-dessus).

## **En pratique : réaliser un schéma Swot à partir du logiciel « PowerPoint »**

◆ Modifier l'orientation de la page (par défaut, l'orientation est souvent en « Paysage ») : cliquer sur « Création », puis « Orientation des diapositives », puis « Portrait ».

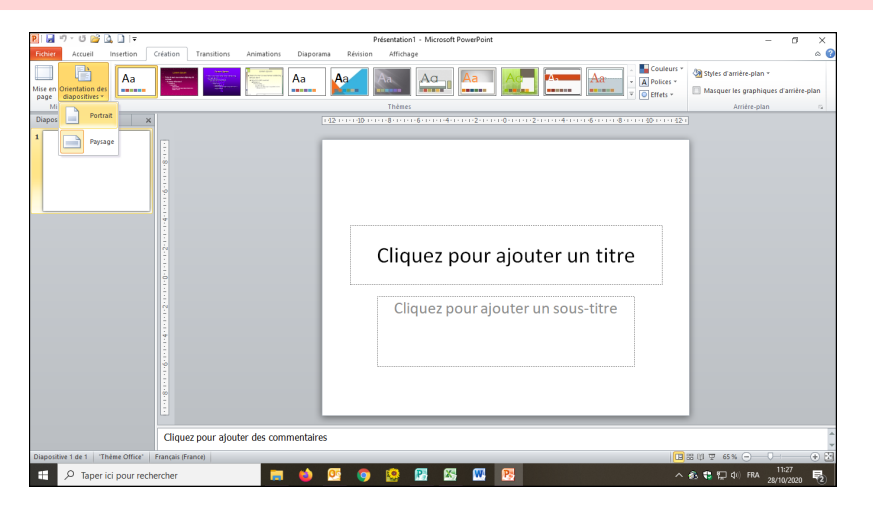

◆ Modifier la mise en page (par défaut, utilisation d'une mise en page liée à la projection d'un diaporama) : cliquer sur « Création », « Mise en page », et sélectionner « Format A4 » (correspondant plus à la mise en page d'un document à imprimer).

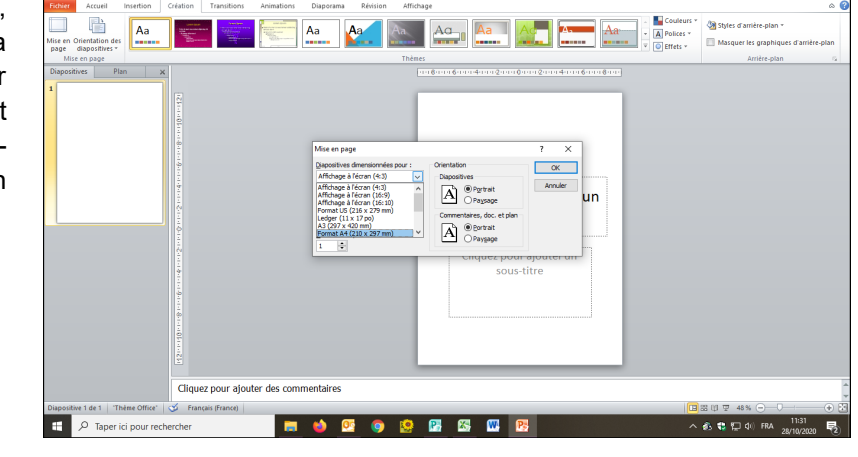

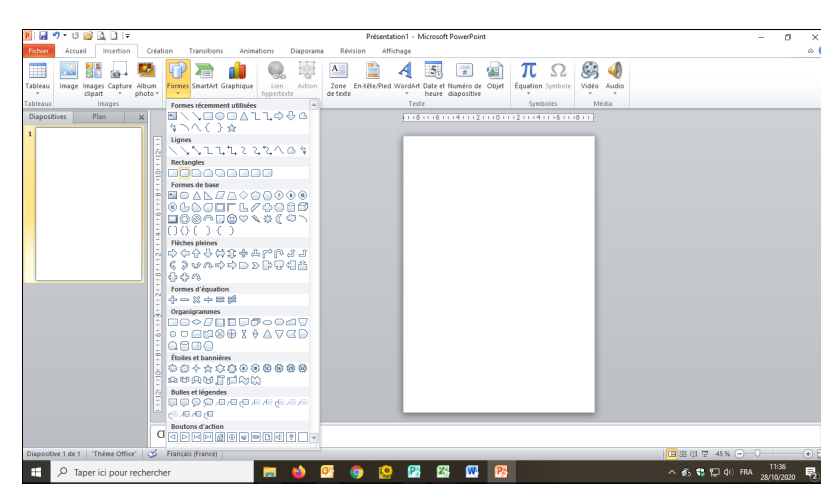

 Utiliser la palette des formes disponibles dans le logiciel : cliquer sur « Insertion », puis « Formes », puis la forme désirée...

 Modifier la forme à partir de l'onglet « Outils de dessin » qui apparaît lorsque celle-ci est sélectionnée...

Remplissage de la forme : se positionner sur la forme, puis cliquer sur « Format », puis « Remplissage de la forme », et sélectionner la couleur désirée.

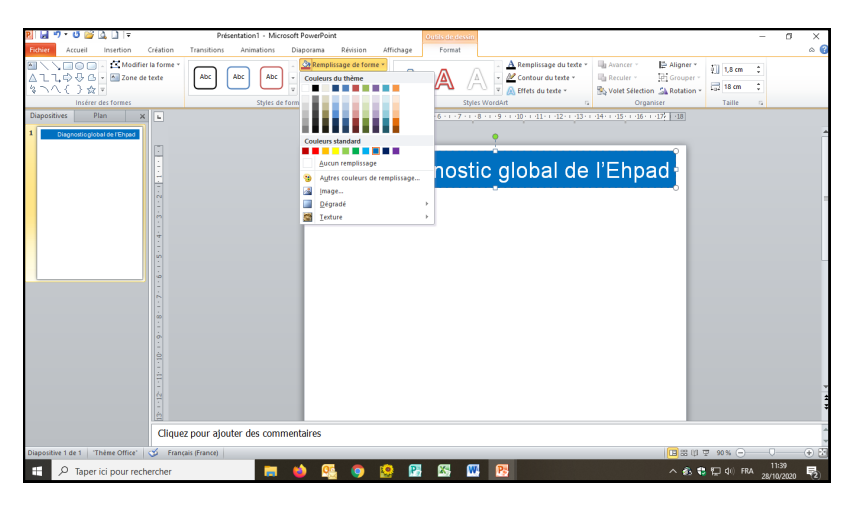

◆ Contour de la forme : se positionner sur la forme, puis cliquer sur « Format », puis « Contour de la forme », puis sélectionner la couleur désirée.

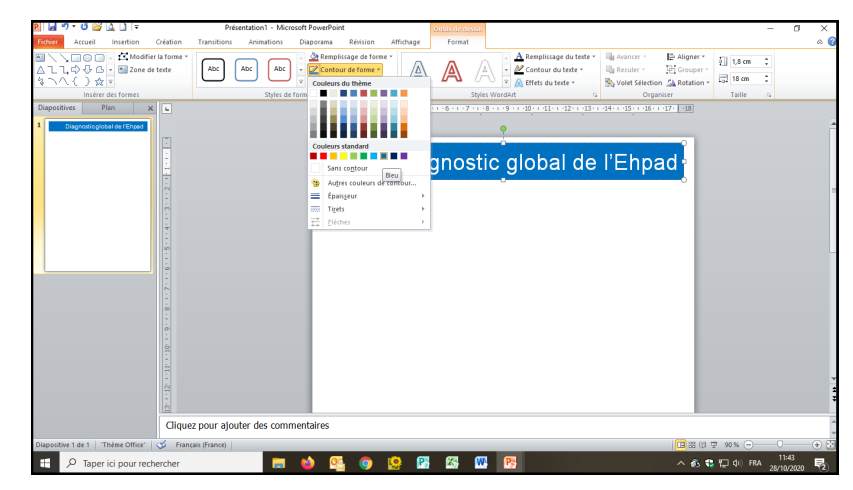

- $\rightarrow$  **Saisir le titre dans la forme : utiliser** l'onglet « Accueil », puis « Police » pour modifier la police (caractère, taille, couleur, gras...) et « Paragraphe » pour modifier le positionnement (droite, gauche, centre…).
- $\Leftrightarrow$  19  $G/I-S$ 8 de  $\Delta V$ - As-**BERREID**  $\overline{\mathbf{A}}$ Dia<sup>.</sup> Cliquez pour ajouter de

医薬物質は

Diagnostic global de l'Ehpad

Saisir le titre des différents thèmes : procéder de la même manière...

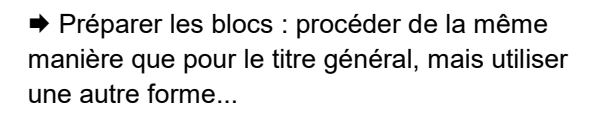

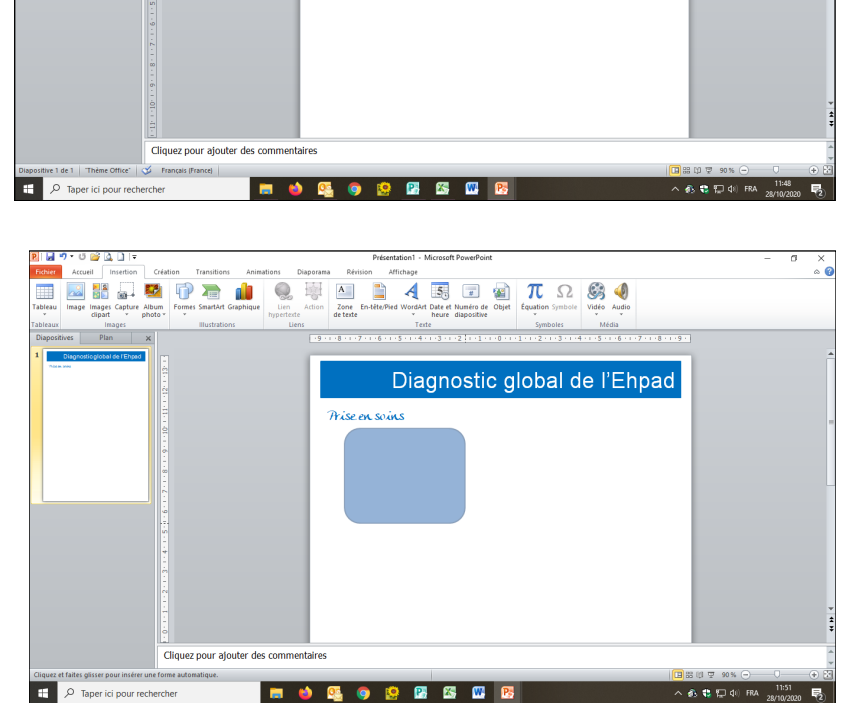

 Préparer la superposition des blocs : une fois le bloc sélectionné, cliquer sur « Outils de dessin », puis « Format », puis « Remplissage de la forme », puis « Autres couleurs de remplissage ».

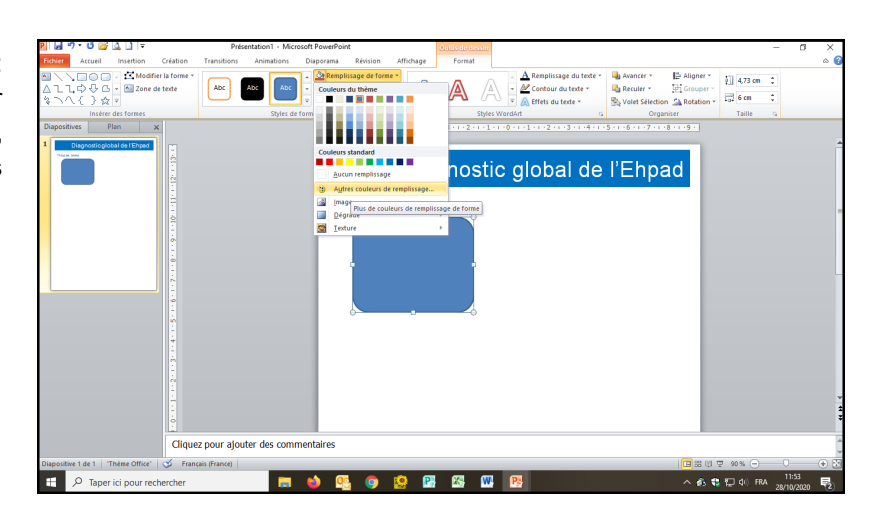

 $\frac{2n}{2}$ 

Abc Abc Abc

A A

 $\frac{1}{2}$ 

 $\overline{\mathbf{x}}$ 

bal de l'Ehpad

 $\frac{1}{\sqrt{2}}$  Mod

 $\sqrt{2}$ 

 Utiliser le curseur « Transparence » pour accentuer ou atténuer la transparence de la couleur choisie »… ce qui va permettre de voir la superposition des blocs.

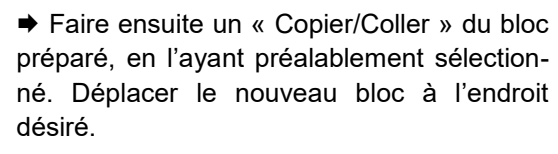

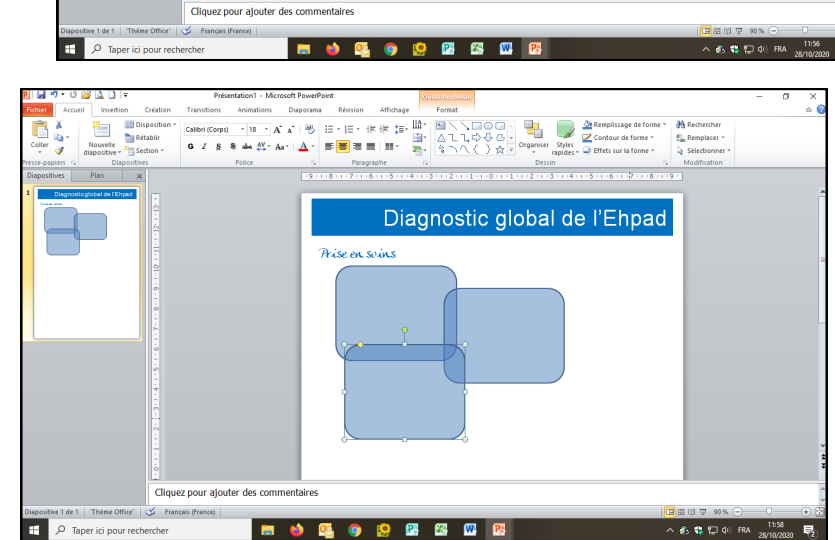

Saisir ensuite le texte dans chaque bloc...

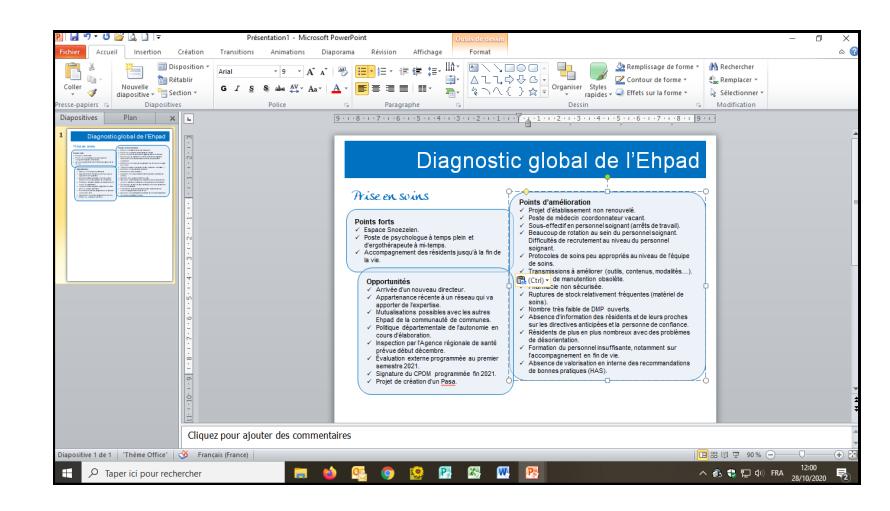

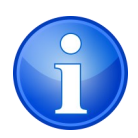

La méthode est la même avec l'utilisation du logiciel « Publisher »... et ainsi de suite...

 $\begin{tabular}{|l|l|l|l|} \hline & \multicolumn{1}{|l|}{ \hline \textbf{E}} & \multicolumn{1}{|l|}{ \hline \textbf{A}} & \multicolumn{1}{|l|}{ \hline \textbf{E}} & \multicolumn{1}{|l|}{ \hline \textbf{A}} & \multicolumn{1}{|l|}{ \hline \textbf{A}} & \multicolumn{1}{|l|}{ \hline \textbf{A}} & \multicolumn{1}{|l|}{ \hline \textbf{A}} & \multicolumn{1}{|l|}{ \hline \textbf{A}} & \multicolumn{1}{|l|}{ \hline \textbf{A}} & \multicolumn{1}{|l|}{$